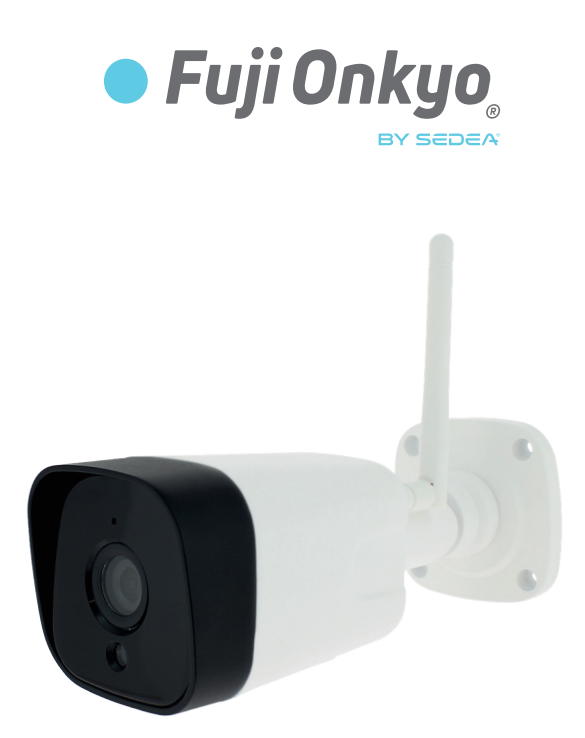

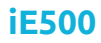

**FR**

no-498500-2107

# *NOTICE D'UTILISATION*

### Recommandations de sécurité

#### Recyclage

Ce symbole sur le produit, ses accessoires ou sa documentation indique que ce dernier est conforme à la Directive européenne 2012/19/UE. Cela signifie que ni le produit, ni ses accessoires électroniques usagés ne peuvent être jetés avec les autres déchets ménagers.

Veuillez séparer vos produits et accessoires usagés des autres déchets. La mise au rebut citoyenne de votre ancien produit permet de protéger l'environnement et la santé, vous favoriserez ainsi le recyclage de la matière qui les compose dans le cadre d'un développement durable. Les particuliers sont invités à contacter les autorités locales pour connaitre les procédures et les points de collectes de ces produits en vue de leur recyclage.

#### Garantie

La garantie de votre appareil et ses accessoires se conforme aux dispositions légales à la date de l'achat. Les pièces détachées pour cet appareil sont au moins disponibles pendant toute la durée de la garantie.

#### Déclaration de conformité

Le soussigné, SEDEA, déclare que l'équipement radioélectrique du type caméra WiFi est conforme à la directive 2014/53/UE. Le texte complet de la déclaration UE de conformité peut être consultée sur notre site internet : https://www.fujionkyo.com/camera-exterieure-498500

#### Précautions d'utilisation

- N'utilisez pas un produit manifestement défectueux
- N'ouvrez jamais l'appareil. Cela vous exposerait à des risques de chocs électriques mortels et vous ferait perdre le bénéfice de la garantie.
- Conservez le produit, accessoires et pièces d'emballage hors de portée des enfants ou des animaux domestiques pour prévenir des accidents et risques d'étouffement
- Conservez le produit au sec et ne l'exposez ni à des températures extrêmement basses ni à des températures extrêmement hautes afin d'éviter des corrosions ou déformations.
- La caméra ne doit pas être installée dans un lieu où le filtre de l'objectif serait exposé aux rayures et aux salissures.
- Ne pas exposer l'objectif à la lumière directe du soleil ou à une quelconque source lumineuse réfléchie.
- Ne pas multiplier les multiprises ou les câbles prolongateurs.
- Ne pas installer à proximité de produits chimiques acides, d'ammoniaque ou d'une source d'émission de gaz toxiques.
- L'installation et l'utilisation de la caméra doivent être en accord avec la législation locale.
- Ne nettoyez le produit qu'avec un chiffon doux et sec
- Ne touchez jamais l'appareil lorsque vous avez les mains ou les pieds mouillés.

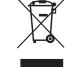

C E

# Composition du kit

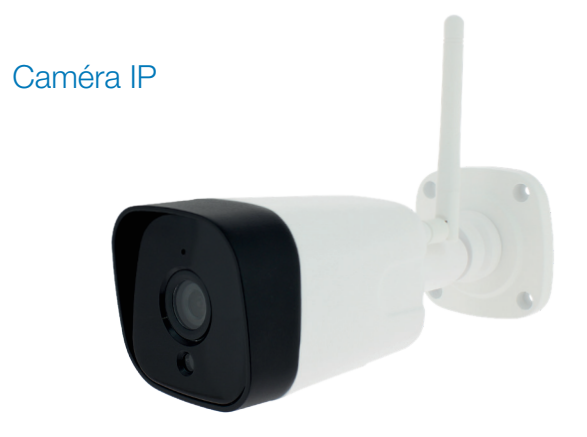

#### **Accessoires**

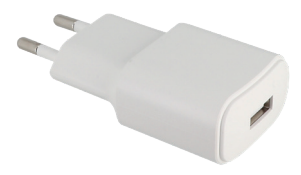

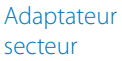

#### **Description**

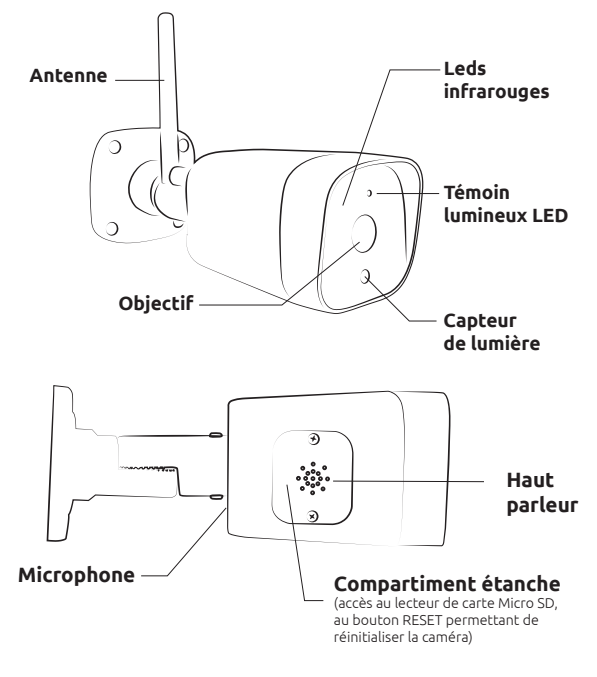

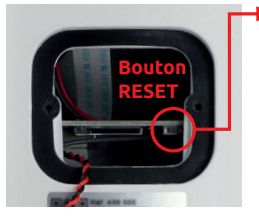

#### **Procédure de réinitialisation (RESET)**

- Caméra débranchée, ouvrez le compartiment à l'aide d'un tournevis *(attention de ne pas perdre les vis et de ne pas détériorer les fils du haut-parleur situé dans le couvercle : voir page 13)*
- Branchez la caméra puis attendez quelques minutes (phase d'initialisation de la caméra)
- Appuyez sur le bouton «**RESET**» pendant **5 secondes**, un bip retentit, la caméra redémarre : tous les réglages sont alors réinitialisés

Pour visualiser les images de la caméra sur votre smartphone, vous devez télécharger une application sur le store d'apple ou de google. Celle-ci vous permettra de mémoriser la caméra, d'effectuer des réglages, de piloter la caméra, d'écouter à distance...

#### *1) Téléchargez l'application sur le store (android ou apple)*

Utilisez votre smartphone pour télécharger l'application «*SEDEA Home*» Tapez «*SEDEA*» ou «*SEDEA Home*» dans la barre de recherche :

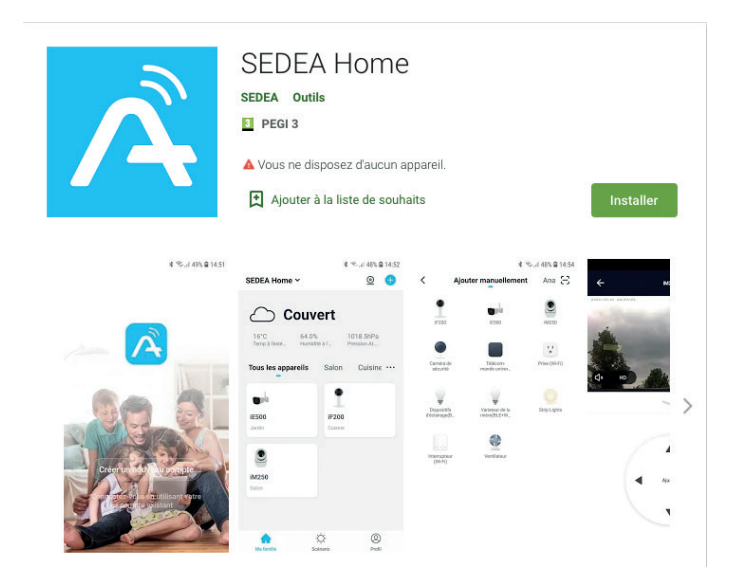

#### *2) Branchement de la caméra*

a. Branchez la caméra sur une prise électrique à l'aide de l'adaptateur secteur et du câble USB fournis.

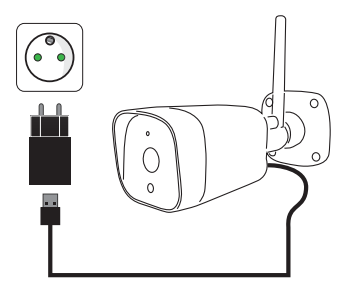

b. Cliquez sur l'application SEDEA Home puis suivez les indications affichées sur votre écran.

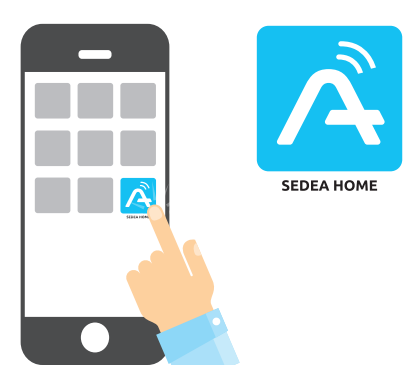

Créez tout d'abord votre compte ! Vous avez la possibilité d'utiliser votre adresse mail ou votre numéro de mobile.

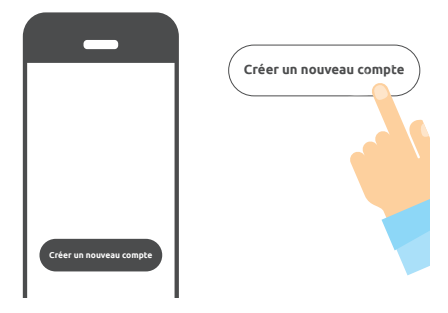

*Pour vérifier votre adresse mail ou votre numéro de téléphone, un code vous sera envoyé et vous devrez créer un mot de passe pour finaliser la création de votre compte.*

Cliquez maintenant sur le symbole **+** situé en haut à droite de l'écran :

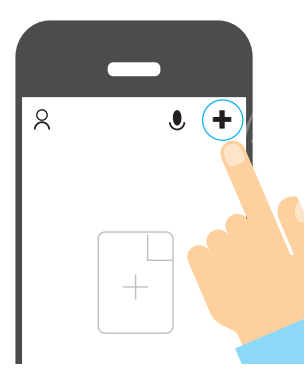

Choisissez ensuite votre produit dans la liste proposée :

*L'application vous guidera ensuite dans le but de vérifier l'état de votre caméra pour la connecter à votre réseau WiFi.* 

Entrez le mot de passe de votre réseau WiFi dès que celui-ci vous sera demandé.

*(réseau WiFi sur lequel est connecté votre smartphone)*

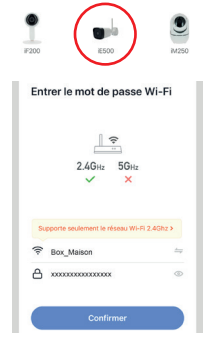

L'application SEDEA Home affichera ensuite un QR Code qu'il faudra diriger vers votre caméra :

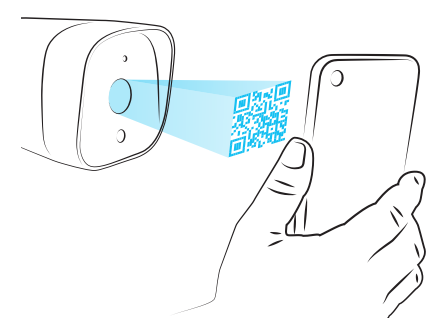

Placez votre smartphone ou votre tablette face à la caméra (à une distance de 15 à 20 cm) de manière à ce que celle-ci puisse scanner le QR Code affiché sur l'écran.

Une fois le code reconnu, la caméra émet un bip de confirmation : celle-ci est alors connectée au réseau Wi-Fi et associée à votre compte. Vous pouvez donc visualiser les images et profiter de toutes les fonctions intelligentes de cet appareil !

### 2- Accès aux images

Lorsque vous lancez l'application, cliquez sur votre appareil pour accéder aux images :

TUYA iE500

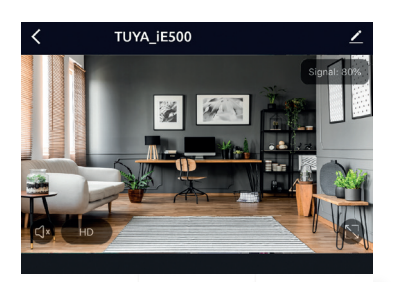

൷ **Dhoto** Enregistrer  $\mathcal{F}$  $\overline{+}$ ∙`∩́ Direction Photo album

Une fois connecté à votre caméra, vous avez accès à plusieurs fonctions permettant de contrôler l'appareil :

- *Photos* : mémorise une photo instantanée dans l'application (vous pouvez ensuite voir, enregistrer cette photo dans votre pellicule ou encore la partager en vous rendant dans «*Photo album*»)

- *Enregistrer* : démarre l'enregistrement d'une vidéo dans l'application (vous pouvez ensuite voir, enregistrer cette vidéo dans votre pellicule ou encore la partager en vous rendant dans «*Photo album*»)

### 2- Accès aux images

- *Parler* : permet de dialoguer à distance. Cliquez sur cette fonction pour utiliser le micro de votre smartphone et être entendu sur le haut-parleur de la caméra.

- *Direction* : permet de piloter la caméra. Cliquez sur cette fonction pour déplacer la caméra de gauche à droite et de bas en haut.

- *Lecture\** : permet de lire les enregistrements effectués sur la carte Micro SD (non fournie). Consultez la page 13 pour vérifier comment insérer votre carte Micro SD dans la caméra IP.

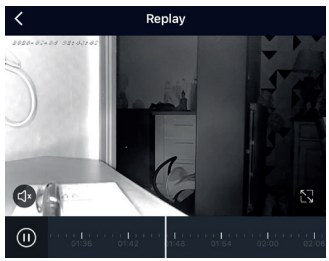

Utilisez la barre de navigation pour choisir l'heure de lecture ou retrouver un évènement.

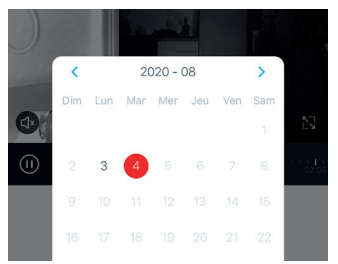

Vous pouvez également afficher le calendrier où s'affichent les jours où des enregistrements ont eu lieu

- *Alarme* : permet d'activer et de paramétrer une alarme sur détection de mouvement. Cette fonction permet, une fois activée, de vous envoyer une notification accompagnée de photos lorsqu'un mouvement est détectée dans le champ de vision (voir paramétrage page 11).

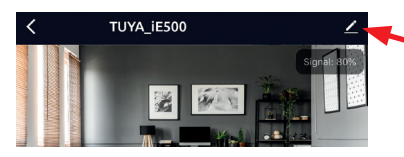

Cliquez ici pour accéder au menu de paramétrage de la caméra.

### 3 - Détection de mouvement

Pour activer la détection de mouvement, cliquez sur le bouton «Alarme» suivant :

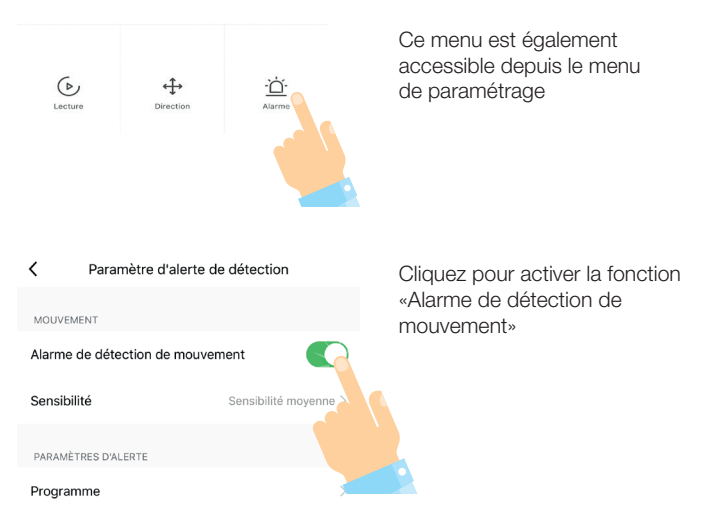

Au dessous, vous pouvez également régler la sensibilité de détection de faible à élevée.

Vous disposez également d'un programmateur qui vous permettra d'activer et de désactiver l'alarme de détection quand vous le souhaitez (exemple : Démarrer la détection du lundi au vendredi à 8h et éteindre la détection du lundi au vendredi à 18h).

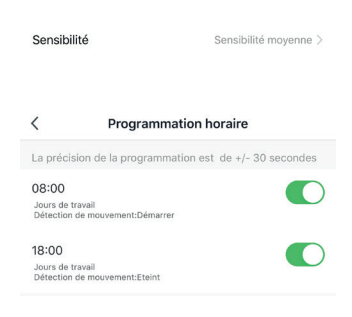

### 3 - Détection de mouvement

Dès qu'un mouvement sera détecté dans le champ de vision de la caméra, vous recevrez ce type de notification :

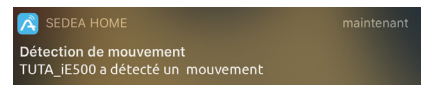

Cliquez sur cette notification pour récevoir des informations :

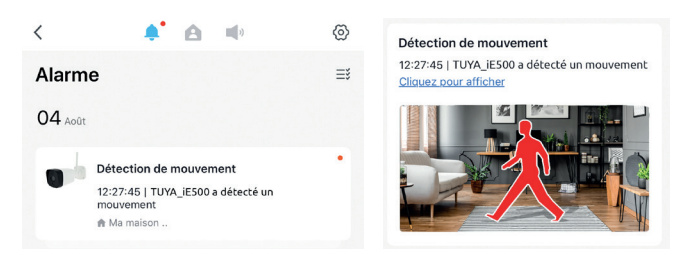

La notification sera accompagnée d'une photo vous permettant de vérifier ce qui a causé cette détection de mouvement.

Si vous recevez trop de notifications, il est possible de réduire la sensibilité de détection (comme expliqué en page 11).

Enfin, il est possible également de paramétrer les notifications en cliquant sur la roue dentée située en haut de cette page :

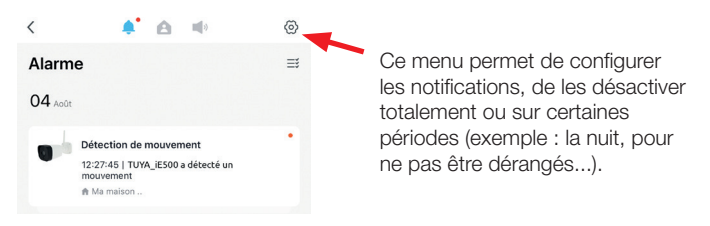

## 4 - Enregistrement sur carte Micro SD

Cette caméra est équipée d'un lecteur de carte Micro SD (carte non fournie). Cette carte permet d'enregistrer les images de la caméra en continu ou sur détection de mouvement. Il est également possible de choisir la plage horaire de ces enregistrements.

Pour insérer la carte dans le lecteur, veuillez tout d'abord débrancher la caméra (retirer l'adaptateur secteur de la prise de courant).

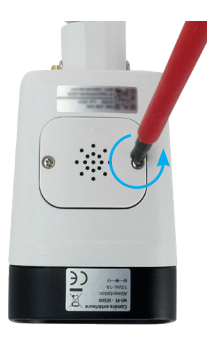

Respectez le sens d'insertion ci-contre puis poussez la carte au fond du lecteur jusqu'à ce qu'un clic soit entendu.

Vous pouvez ensuite rebrancher la caméra sur la prise de courant.

Ouvrez le compartiment étanche situé sous la caméra en retirant les 2 vis à l'aide d'un tournevis cruciforme (attention de ne pas perdre les vis).

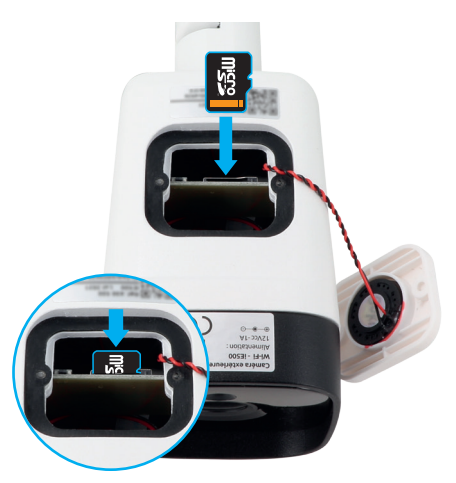

Le menu de paramétrage de votre application SEDEA Home vous permettra de formater votre carte Micro SD, de choisir le mode d'enregistrement : en continu ou sur évènement (exemple : sur détection de mouvement) et également de programmer l'enregistrement.

### 5 - Caractéristiques techniques

#### **CAMÉRA**

- Angle de vision : 75 °
- Vision nocturne : 15 à 25 mètres
- Supporte une carte micro SD : jusqu'à 128 Go (Max) (non fournie)
- Alimentation : 5 Vcc / 1A
- Bande de fréquences : 802.11b/g/n : 2412-2472 Mhz
- Puissance maximale émise : < 20 mW e.i.r.p

#### ADAPTATEUR SECTEUR

- Modèle : XED-CE050100CU / XED-CE1005CU
- Tension d'entrée : 100-240V~
- Fréquence du CA d'entrée : 50 / 60Hz
- Tension de sortie : 5.0V
- Intensité de sortie : 1.0A
- Puissance de sortie : 5.0W
- Rendement moyen en mode actif : 76,69%
- Consommation hors charge : 0.06 W

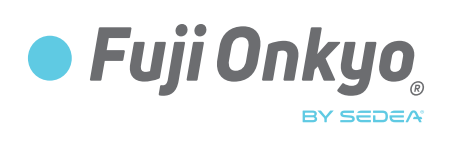

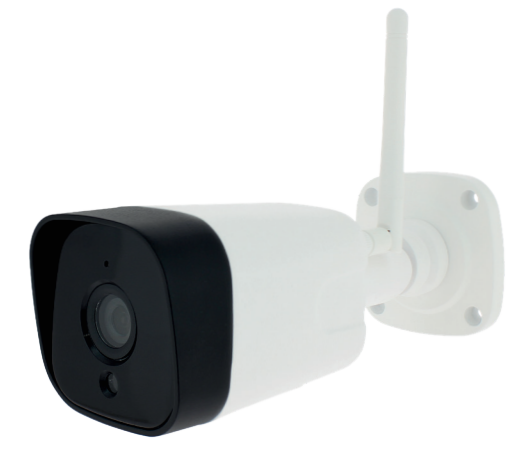

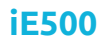

**NL**

no-498500-2107

*GEBRUIKSAANWIJZING VAN HET GEBRUIK*

### Veiligheidsaanbevelingen

#### Recycling

Dit symbool op het product, de accessoires of de documentatie geeft aan dat het product voldoet aan de Europese richtlijn 2012/19/EU. Dit betekent dat noch het product, noch de gebruikte elektronische accessoires samen met ander huishoudelijk afval mogen worden

weggegooid. Gelieve uw gebruikte producten en accessoires te scheiden van ander afval. Als u uw oude product op een sociaal verantwoorde manier weggooit, helpt u het milieu en uw gezondheid te beschermen en bevordert u de recycling van het materiaal waaruit het is gemaakt in het kader van duurzame ontwikkeling. Particulieren worden uitgenodigd om contact op te nemen met hun lokale autoriteiten om zich te informeren over de procedures en inzamelpunten voor het recyclen van deze producten.

#### Garantie

De garantie voor uw apparaat en de bijbehorende accessoires voldoet aan de wettelijke bepalingen op de datum van aankoop. Reserveonderdelen voor dit apparaat zijn ten minste beschikbaar voor de duur van de garantie.

#### Verklaring van overeenstemming

Ondergetekende, SEDEA, verklaart dat de radio-apparatuur van het type WiFicamera voldoet aan Richtlijn 2014/53/EU. De volledige tekst van de EU-verklaring van overeenstemming is te vinden op onze website: https://www.fujionkyo.com/camera-exterieure-498500

#### Voorzorgsmaatregelen voor gebruik

- Gebruik geen duidelijk defect product
- Open het apparaat nooit. Als u dit doet, loopt u het risico op een dodelijke elektrische schok en verliest u de garantiedekking.
- Houd het product, de accessoires en het verpakkingsmateriaal buiten het bereik van kinderen en huisdieren om ongelukken en verstikkingsgevaar te voorkomen.
- Houd het product droog en stel het niet bloot aan extreem lage of extreem hoge temperaturen om corrosie of vervorming te voorkomen.
- De camera mag niet worden geïnstalleerd op een plaats waar de lensfilter wordt blootgesteld aan krassen en vuil.
- Stel de lens niet bloot aan direct zonlicht of een gereflecteerde lichtbron.
- Gebruik geen meerdere stopcontacten of verlengsnoeren.
- Niet installeren in de buurt van zure chemicaliën, ammoniak of een bron van giftige gassen.
- De installatie en het gebruik van de camera moeten in overeenstemming zijn met de lokale wetgeving.
- Reinig het product alleen met een zachte, droge doek.
- Raak het apparaat nooit aan wanneer u natte handen of voeten.

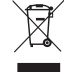

 $\epsilon$ 

# Samenstelling van de kit

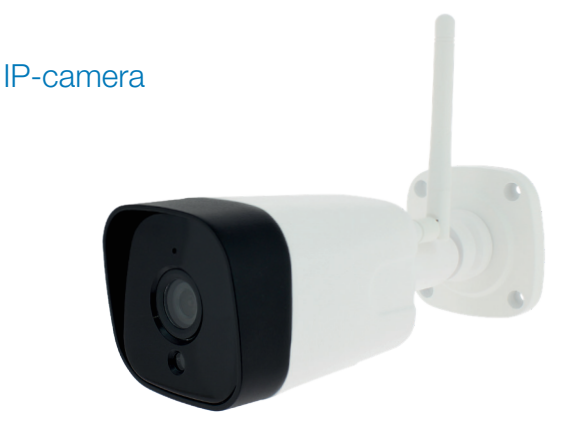

#### **Accessoires**

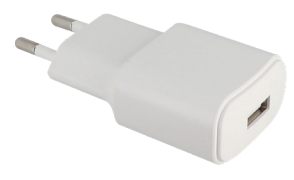

Adaptateur secteur

### **Beschrijving**

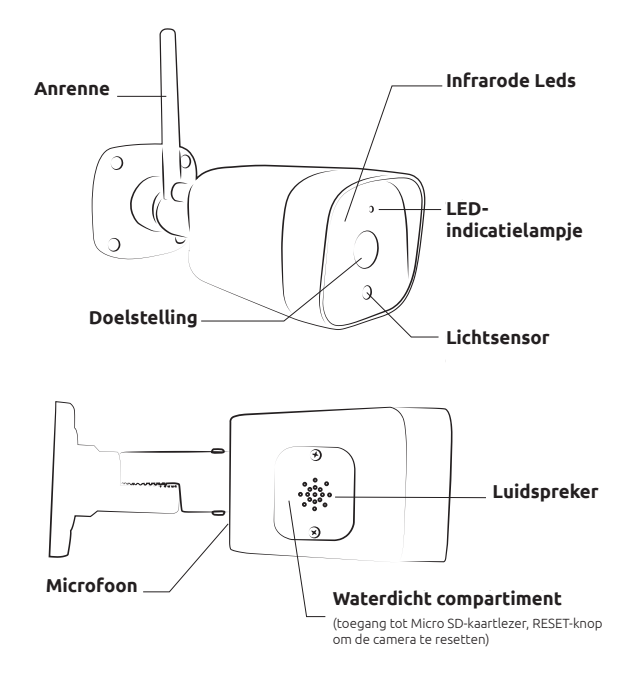

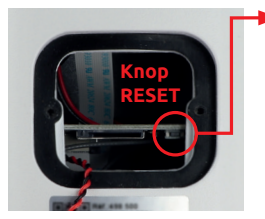

#### **Resetprocedure (RESET)**

- Camera losgekoppeld, open het compartiment met een schroevendraaier *(let op dat u de schroeven niet verliest en dat u de luidsprekerkabels die zich in het deksel bevinden niet beschadigt: zie pagina 13).*
- Sluit de camera aan en wacht enkele minuten (initialisatiefase van de camera).
- Druk **5 seconden** op de «**RESET**» -knop, er klinkt een pieptoon, de camera wordt opnieuw opgestart en alle instellingen worden gereset.

Om de camerabeelden op je smartphone te bekijken, moet je een applicatie downloaden uit de apple of google store. Zo kunt u de camera opslaan, instellingen maken, de camera bedienen, op afstand luisteren...

#### *1) Download de applicatie op de winkel (androïde of appel)*

Gebruik uw smartphone om de «*SEDEA Home*» app te downloaden Typ «*SEDEA*» of «*SEDEA Home*» in de zoekbalk:

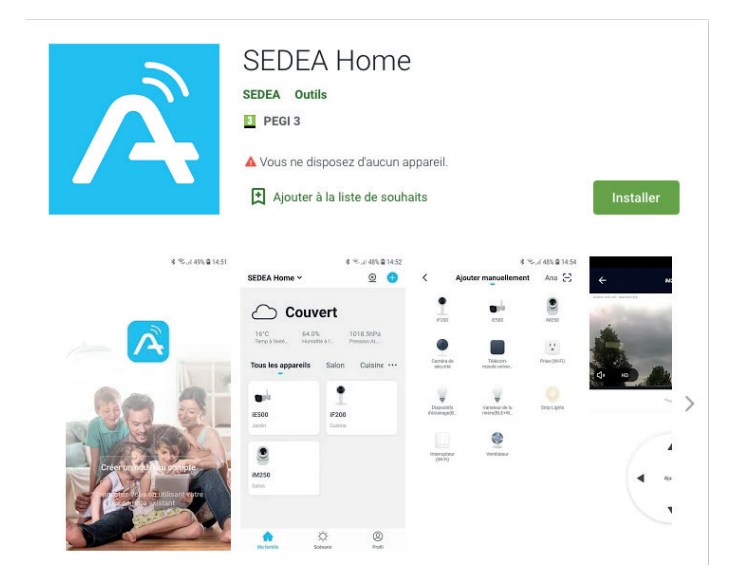

#### *2) De camera aansluiten*

a. Sluit de camera aan op een stopcontact met behulp van de meegeleverde ACadapter en USB-kabel.

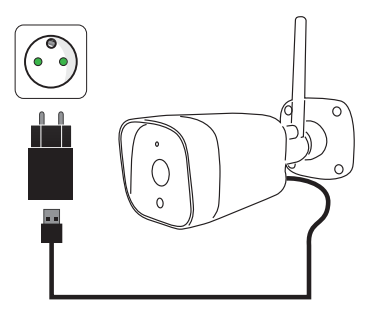

b. Klik op de SEDEA Home toepassing en volg de instructies op uw scherm.

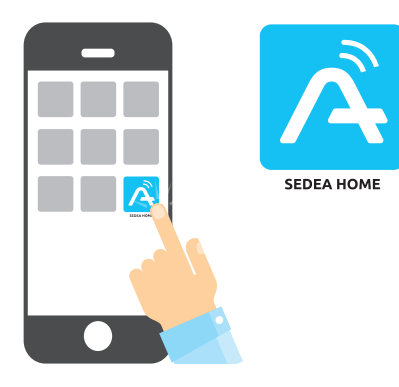

Maak eerst uw account aan! U heeft de mogelijkheid om uw e-mailadres of uw mobiele nummer te gebruiken.

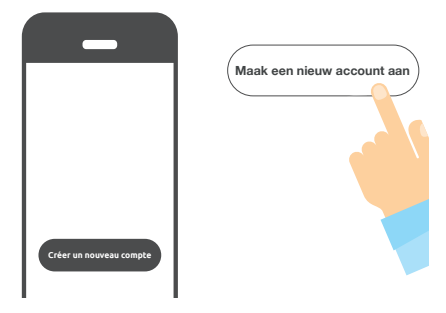

*Om uw e-mailadres of telefoonnummer te verifiëren, wordt u een code toegestuurd en moet u een wachtwoord aanmaken om de aanmaak van uw account af te ronden.*

Klik nu op het **+** symbool rechtsboven in het scherm:

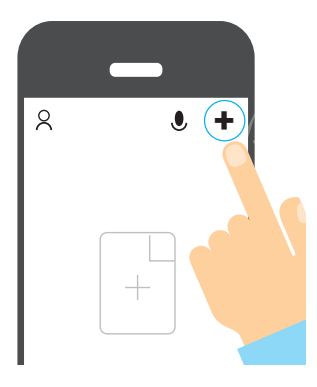

Kies dan uw product uit de onderstaande lijst: *De applicatie zal u dan begeleiden om de status van uw camera te controleren om deze aan te sluiten op uw WiFi-netwerk.*  Voer het wachtwoord voor uw WiFi-netwerk in zodra u er

om gevraagd wordt.

*(WiFi-netwerk waarop uw smartphone is aangesloten)*

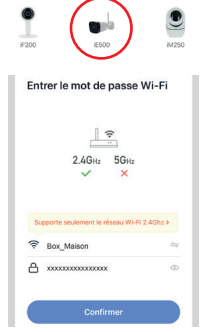

De SEDEA Home toepassing zal dan een QR-code weergeven om naar uw camera te wijzen:

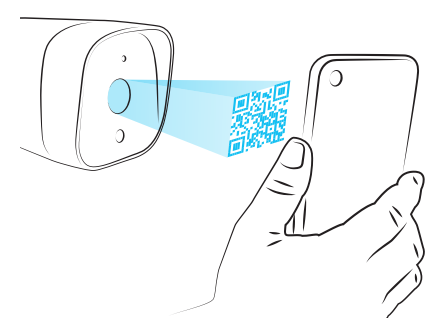

Plaats uw smartphone of tablet voor de camera (op een afstand van 15 tot 20 cm) zodat de camera de QR-code die op het scherm wordt weergegeven kan scannen.

Zodra de code wordt herkend, geeft de camera een pieptoon om te bevestigen dat hij verbonden is met het Wi-Fi-netwerk en gekoppeld is aan uw account. Zo kunt u de beelden bekijken en genieten van alle slimme functies van deze camera!

### 2 - Toegang tot beelden

TUYA iE500

Wanneer u de toepassing start, klikt u op uw apparaat om de afbeeldingen te openen:

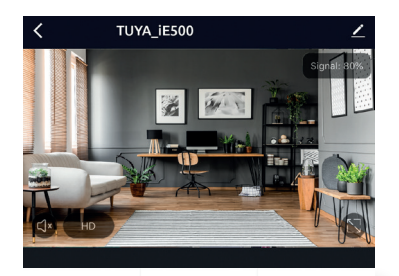

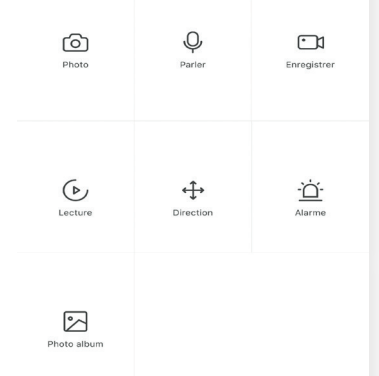

Eenmaal aangesloten op uw camera heeft u toegang tot verschillende functies om de camera te bedienen:

- *Foto's*: slaat een directe foto op in de applicatie (u kunt deze foto vervolgens bekijken, opslaan in uw film of delen door naar «*Photo album*» te gaan)

- *Opnemen*: start de opname van een video in de applicatie (u kunt deze video vervolgens bekijken, opslaan in uw film of delen door naar «*Photo album*» te gaan)

## 2 - Toegang tot beelden

- *Praat*: laat u toe om met elkaar te praten vanop een afstand. Klik op deze functie om de microfoon van uw smartphone te gebruiken en hoorbaar te zijn op de luidspreker van de camera.

- *Richting*: Stelt u in staat de camera te bedienen. Klik op deze functie om de camera van links naar rechts en van onder naar boven te verplaatsen.

- *Afspelen\**: Speelt opnamen af die zijn gemaakt op de Micro SD-kaart (niet inbegrepen). Zie pagina 13 om te controleren hoe u uw Micro SDkaart in de IP-camera kunt plaatsen.

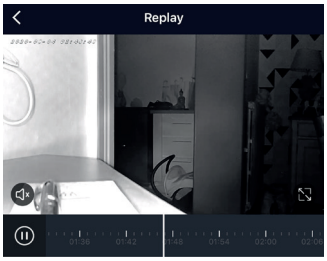

Gebruik de navigatiebalk om de afspeeltijd te kiezen of om een gebeurtenis te vinden.

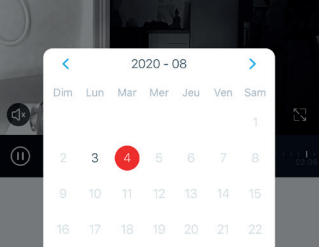

U kunt ook de kalender weergeven met de dagen waarop de opnames hebben plaatsgevonden.

- *Alarm*: Hiermee kunt u een alarm bij bewegingsdetectie activeren en instellen. Eenmaal geactiveerd, kunt u met deze functie een melding met beelden versturen wanneer er beweging in het gezichtsveld wordt gedetecteerd (zie instellingen pagina 11).

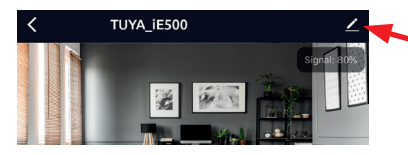

Klik hier om naar het menu voor het instellen van de camera te gaan.

### 3 - Bewegingsdetectie

Om de bewegingsdetectie te activeren, klikt u op de volgende «Alarm» knop:

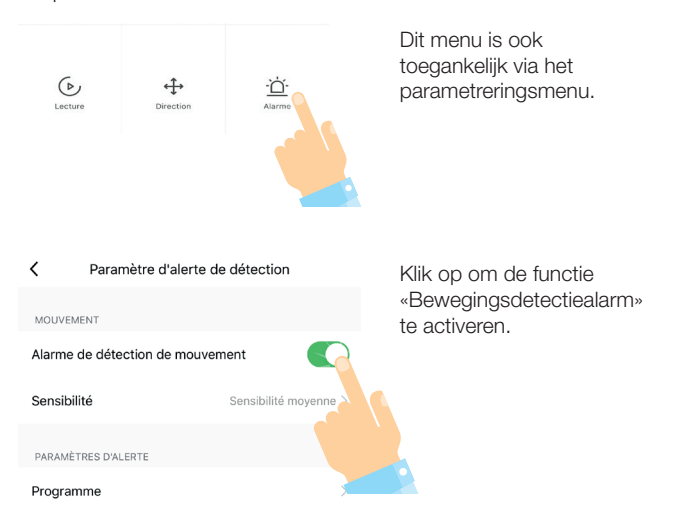

Sensibilité

Hieronder kunt u ook de detectiegevoeligheid instellen van laag naar hoog.

U hebt ook een timer waarmee u het detectiealarm kunt activeren en deactiveren wanneer u maar wilt (voorbeeld: Start de detectie van maandag tot vrijdag om 8:00 uur en schakel de detectie uit van maandag tot vrijdag om 18:00 uur).

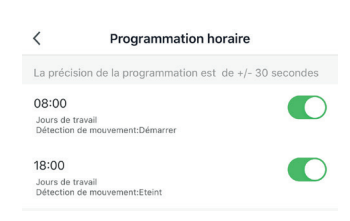

Sensibilité movenne >

### 3 - Bewegingsdetectie

Zodra er beweging wordt waargenomen in het gezichtsveld van de camera, ontvangt u dit soort meldingen:

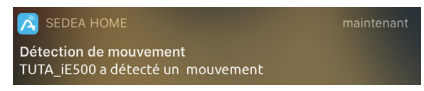

Klik op deze melding om informatie te ontvangen:

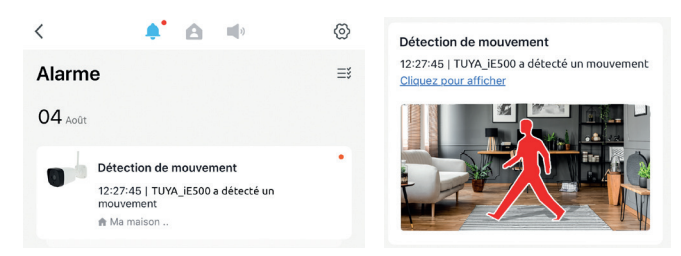

De melding gaat vergezeld van een foto waarmee u kunt controleren wat de oorzaak is van de bewegingsdetectie.

Als u te veel meldingen ontvangt, kunt u de detectiegevoeligheid verminderen (zoals uitgelegd op pagina 11).

Tot slot is het ook mogelijk om de meldingen in te stellen door op het tandwiel bovenaan deze pagina te klikken:

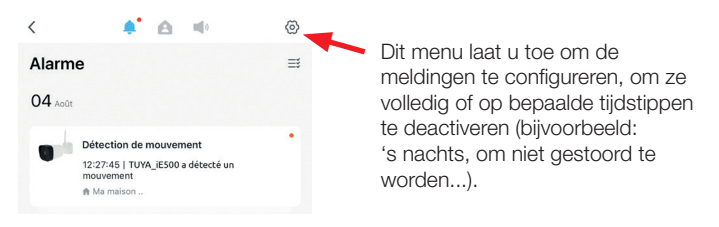

## 4 - Opname op Micro SD-kaart

Deze camera is uitgerust met een Micro SD kaartlezer (kaart niet inbegrepen). Met deze kaart kunt u continu beelden van de camera opnemen of op bewegingsdetectie. Het is ook mogelijk om het tijdsbereik voor deze opnames te kiezen.

Om de kaart in de kaartlezer te plaatsen, haalt u eerst de stekker van de camera uit het stopcontact (verwijder de AC-adapter).

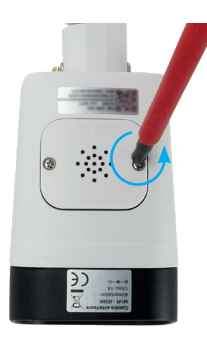

Volg de insteekrichting zoals aangegeven aan de rechterkant en duw de kaart in de bodem van de lezer tot deze vastklikt. een klik te horen.

U kunt de camera dan opnieuw aansluiten op het stopcontact.

Open het waterdichte compartiment onder de camera door de 2 schroeven met een kruiskopschroevendraaier te verwijderen (let op dat u de schroeven niet kwijtraakt).

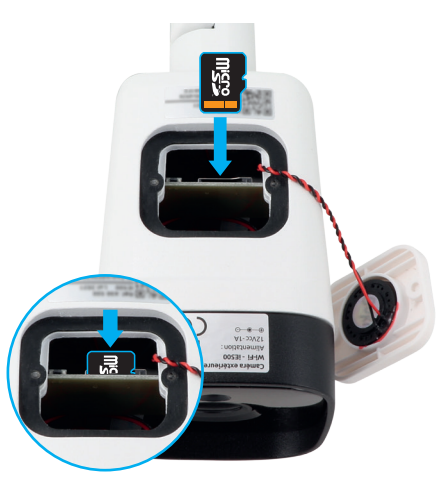

In het instellingenmenu van uw SEDEA Home applicatie kunt u uw Micro SD kaart formatteren, de opnamemodus kiezen: continue of gebeurtenisopname (voorbeeld: bewegingsdetectie) en ook de opname programmeren.

#### 5 - Technische specificaties

#### **CAMERA**

- Kijkhoek: 75°.
- Nachtzicht: 15 tot 25 meter
- Ondersteunt een micro SD kaart: tot 128 GB (Max) (niet inbegrepen)
- Stroomvoorziening: 5 Vdc / 1A
- Frequentieband : 802,11b/g/n: 2412-2472 Mhz
- Maximaal vermogen < 20 mW e.i.r.p.

#### AC ADAPTER

- Model: XED-CE050100CU / XED-CE1005CU
- Ingangsspanning: 100-240V~.
- Input AC frequentie: 50 / 60Hz
- Uitgangsspanning: 5,0V
- Uitgangsstroom : 1.0A
- Uitgangsvermogen : 5.0W
- Gemiddelde efficiëntie in actieve modus : 76,69%.
- Niet-belastingsverbruik: 0,06 W

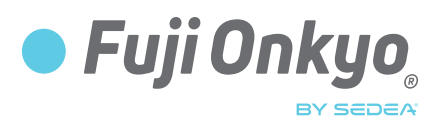

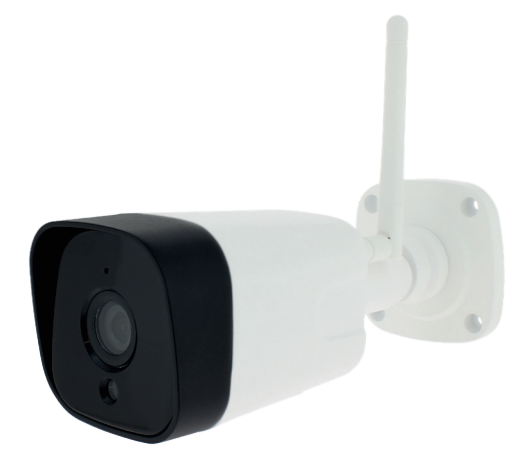

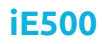

**ES**

no-498500-2107

# *AVISO DE USO*

### Recomendaciones de seguridad

#### Reciclaje

Este símbolo en el producto, sus accesorios o documentación indica que el producto cumple con la Directiva Europea 2012/19/EU. Esto significa que ni el producto ni sus accesorios electrónicos usados pueden ser eliminados con otros residuos domésticos.

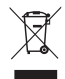

Por favor, separen sus productos y accesorios usados de los demás residuos. Desechar su viejo producto de manera socialmente responsable ayuda a proteger el medio ambiente y su salud, y promoverá el reciclaje del material del que está hecho en el marco del desarrollo sostenible. Se invita a los particulares a que se pongan en contacto con sus autoridades locales para informarse sobre los procedimientos y los puntos de recogida para el reciclado de esos productos.

#### Garantía

La garantía de su aparato y sus accesorios cumple con las disposiciones legales en la fecha de compra. Las piezas de repuesto para este dispositivo están disponibles al menos durante la duración de la garantía.

#### Declaración de conformidad

El abajo firmante, SEDEA, declara que el equipo de radio tipo cámara WiFi cumple con la  $\epsilon$ Directiva 2014/53/UE. El texto completo de la Declaración de Conformidad de la UE se puede encontrar en nuestro sitio web:

https://www.fujionkyo.com/camera-exterieure-498500

#### Precauciones de uso

- No utilice un producto obviamente defectuoso
- Nunca abra la unidad. Hacerlo puede exponerlo al riesgo de una descarga eléctrica fatal y resultará en la pérdida de la cobertura de la garantía.
- Mantenga el producto, los accesorios y los materiales de embalaje fuera del alcance de los niños y las mascotas para evitar accidentes y riesgos de asfixia.
- Mantenga el producto seco y no lo exponga a temperaturas extremadamente bajas o extremadamente altas para evitar la corrosión o la deformación.
- La cámara no debe instalarse en un lugar donde el filtro de la lente esté expuesto a arañazos y suciedad.
- No exponga la lente a la luz solar directa o a cualquier fuente de luz reflejada.
- No utilice múltiples tomas de corriente o cables de extensión.
- No lo instale cerca de productos químicos ácidos, amoníaco o una fuente de emisión de gases tóxicos.
- La instalación y el uso de la cámara debe ser de acuerdo con la legislación local.
- Limpie el producto sólo con un paño suave y seco.
- Nunca toque el dispositivo cuando tenga o pies mojados.

# Composición del equipo

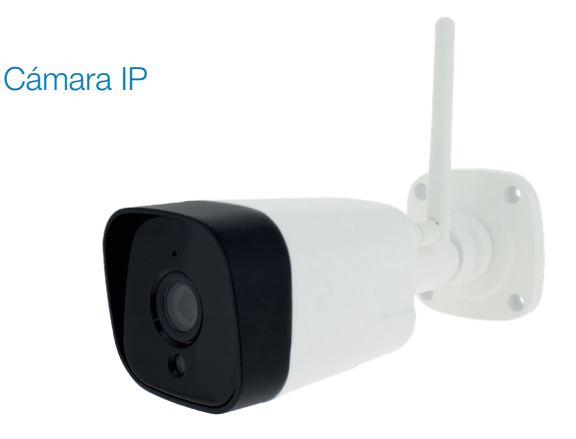

#### Accesorios

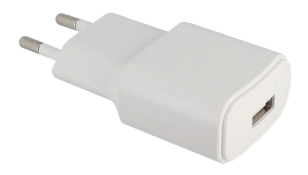

Adaptador de CA

#### Descripción

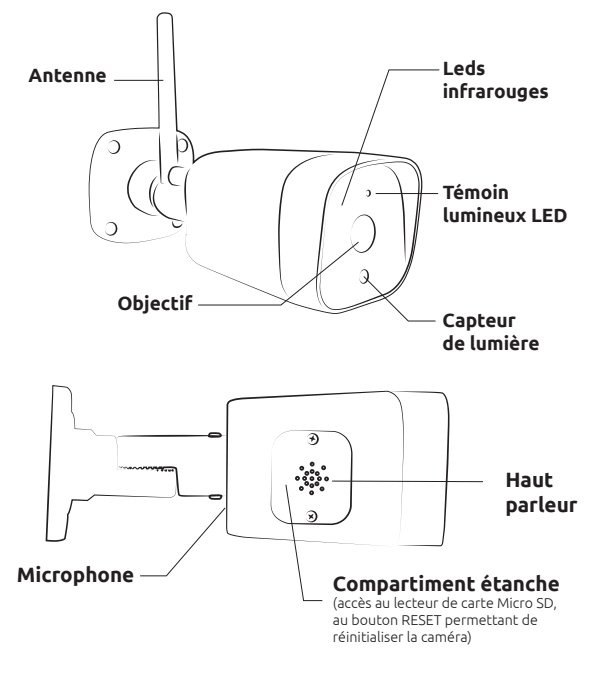

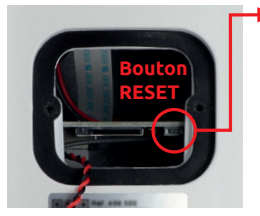

#### **Procédure de réinitialisation (RESET)**

- Caméra débranchée, ouvrez le compartiment à l'aide d'un tournevis *(attention de ne pas perdre les vis et de ne pas détériorer les fils du haut-parleur situé dans le couvercle : voir page 13)*
- Branchez la caméra puis attendez quelques minutes (phase d'initialisation de la caméra)
- Appuyez sur le bouton «**RESET**» pendant **5 secondes**, un bip retentit, la caméra redémarre : tous les réglages sont alors réinitialisés

Pour visualiser les images de la caméra sur votre smartphone, vous devez télécharger une application sur le store d'apple ou de google. Celle-ci vous permettra de mémoriser la caméra, d'effectuer des réglages, de piloter la caméra, d'écouter à distance...

#### *1) Téléchargez l'application sur le store (android ou apple)*

Utilisez votre smartphone pour télécharger l'application «*SEDEA Home*» Tapez «*SEDEA*» ou «*SEDEA Home*» dans la barre de recherche :

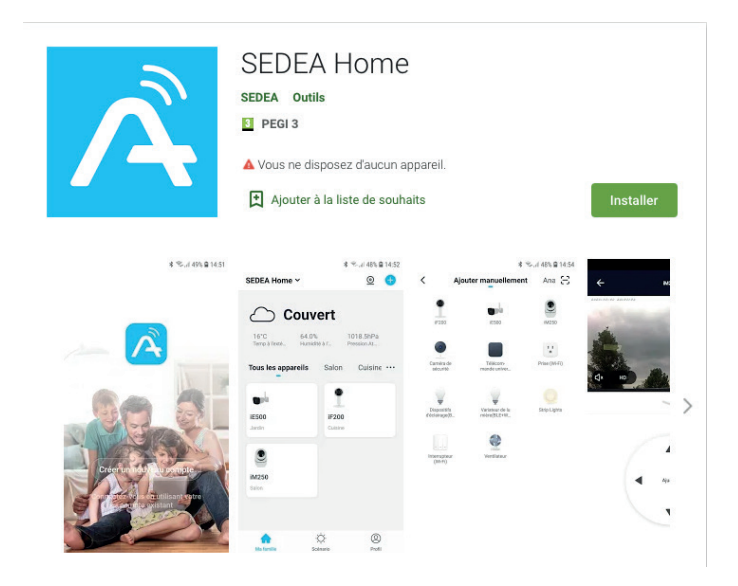

#### *2) Conectar la cámara*

a. Conecte la cámara a una toma de corriente eléctrica utilizando el adaptador de CA y el cable USB suministrados.

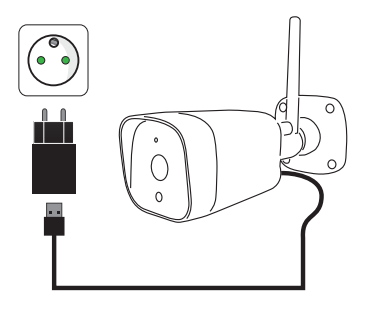

b. Haga clic en la aplicación SEDEA Home y siga las instrucciones de su pantalla.

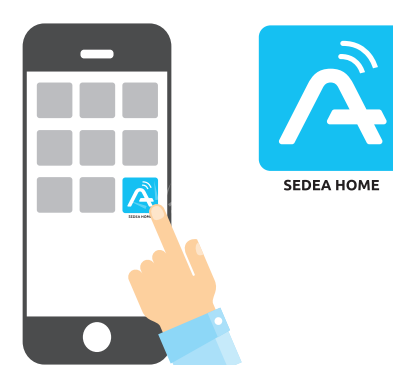

¡Crea tu cuenta primero! Tienes la posibilidad de usar tu dirección de correo electrónico o tu número de móvil.

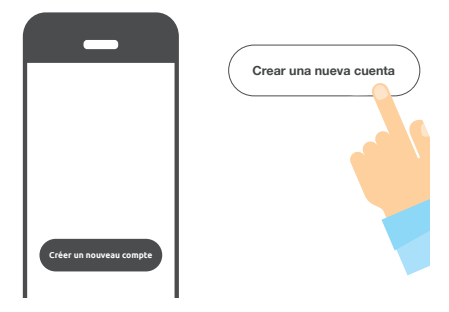

*Para verificar su dirección de correo electrónico o su número de teléfono, se le enviará un código y deberá crear una contraseña para finalizar la creación de su cuenta.*

Ahora haz clic en el símbolo **+** en la parte superior derecha de la pantalla:

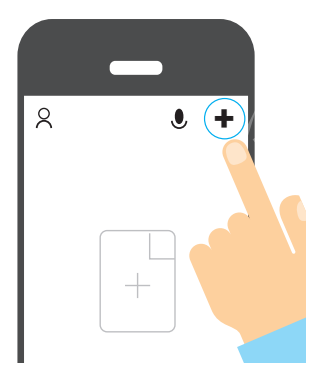

A continuación, elija su producto de la siguiente lista:

*La aplicación le guiará para comprobar el estado de su cámara para conectarla a su red WiFi.* 

Entrez le mot de passe de votre réseau WiFi dès que celui-ci vous sera demandé.

*(réseau WiFi sur lequel est connecté votre smartphone)*

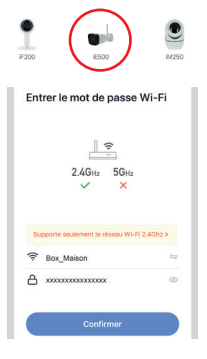

La aplicación **SEDEA Home** mostrará un código QR para apuntar a su cámara:

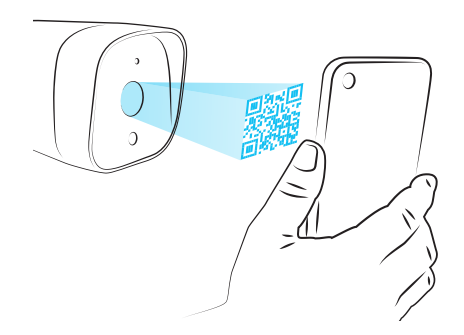

Coloque su smartphone o tableta frente a la cámara (a una distancia de 15 a 20 cm) para que ésta pueda escanear el código QR que aparece en la pantalla.

Una vez reconocido el código, la cámara emitirá un pitido para confirmar que está conectada a la red Wi-Fi y asociada a su cuenta. Así que puedes ver las imágenes y disfrutar de todas las características inteligentes de esta cámara!

### 2- Acceso a las imágenes

Cuando inicie la aplicación, haga clic en su dispositivo para acceder a las imágenes:

TUYA iE500

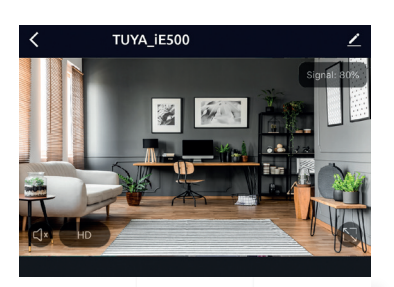

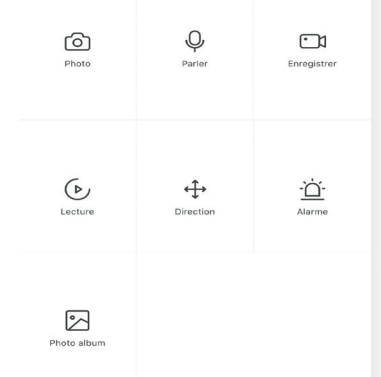

Una vez conectado a la cámara, tiene acceso a varias funciones para controlar la cámara:

- *Fotos*: almacena una foto instantánea en la aplicación (puedes ver, guardar esta foto en tu película o compartirla yendo a «*Álbum de fotos*»)

- *Grabar* : inicia la grabación de un vídeo en la aplicación (puedes ver, guardar este vídeo en tu película o compartirlo yendo a «*Álbum de fotos*»)

### 2- Acceso a las imágenes

- *Hablar*: permite hablar con el otro a distancia. Haga clic en esta función para utilizar el micrófono de su smartphone y ser escuchado en el altavoz de la cámara.

- *Dirección*: Le permite controlar la cámara. Haga clic en esta función para mover la cámara de izquierda a derecha y de abajo a arriba.

- *Reproducción\**: Reproduce las grabaciones realizadas en la tarjeta Micro SD (no incluida). Consulte la página 13 para comprobar cómo insertar la tarjeta Micro SD en la cámara IP.

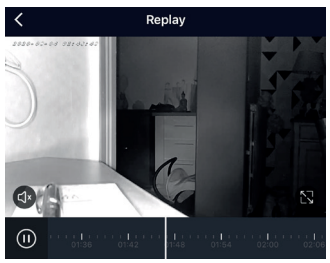

Utiliza la barra de navegación para elegir el tiempo de reproducción o para buscar un evento.

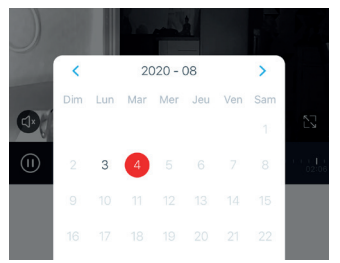

También puede mostrar el calendario que muestra los días en que se han realizado las grabaciones.

- *Alarma*: Le permite activar y configurar una alarma en la detección de movimiento. Una vez activada, esta función permite enviar una notificación con imágenes cuando se detecta movimiento en el campo de visión (véase la página 11 de ajustes).

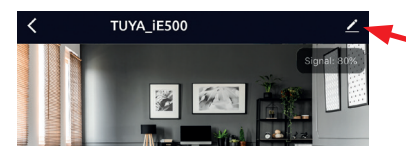

Haga clic aquí para acceder al menú de configuración de la cámara.

### 3 - Detección de movimiento

Para activar la detección de movimiento, haga clic en el siguiente botón «Alarma»:

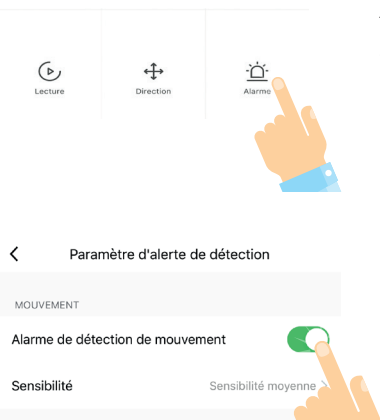

También se puede acceder a este menú desde el menú de parametrización.

Haga clic para activar la función «Alarma de detección de movimiento».

Por debajo de esto, también puede ajustar la sensibilidad de detección de bajo a alto.

PARAMÈTRES D'ALERTE Programme

También tienes un temporizador que te permitirá activar y desactivar la alarma de detección cuando quieras (ejemplo: Iniciar la detección de lunes a viernes a las 8:00 am y desactivar la detección de lunes a viernes a las 6:00 pm).

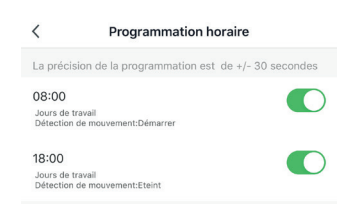

Sensibilité movenne >

Sensibilité

### 3 - Detección de movimiento

Tan pronto como se detecte movimiento en el campo de visión de la cámara, recibirá este tipo de notificación:

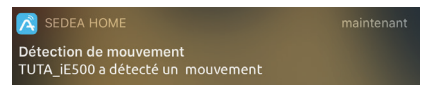

Haga clic en esta notificación para recibir información:

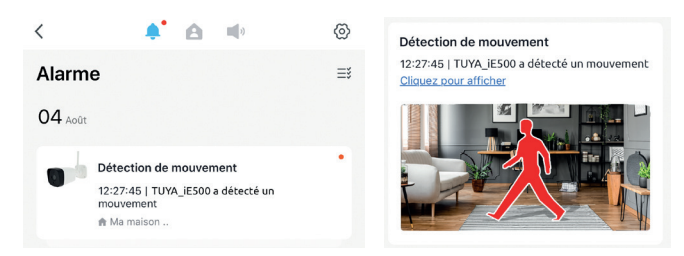

La notificación irá acompañada de una foto que le permitirá verificar qué causó la detección de movimiento.

Si recibe demasiadas notificaciones, puede reducir la sensibilidad de detección (como se explica en la página 11).

Finalmente, también es posible configurar las notificaciones haciendo clic en la rueda dentada en la parte superior de esta página:

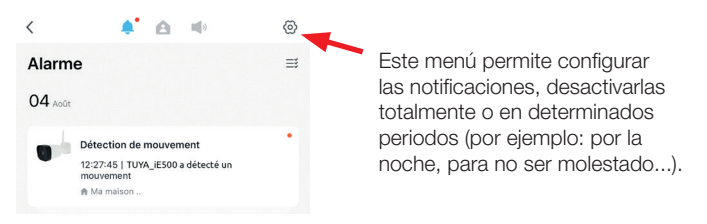

### 4 - Grabación en una tarieta Micro SD

Esta cámara está equipada con un lector de tarjetas Micro SD (tarjeta no incluida). Esta tarjeta le permite grabar imágenes de la cámara de forma continua o por detección de movimiento. También es posible elegir el rango de tiempo para estas grabaciones.

Para insertar la tarjeta en el lector de tarjetas, primero desenchufe la cámara (retire el adaptador de CA de la toma de corriente).

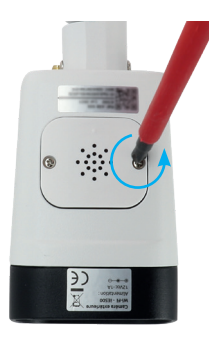

Siga la dirección de inserción que se muestra al lado y luego empuje la tarjeta en la parte inferior del lector hasta que se oiga un clic.

Luego puede volver a conectar la cámara a la toma de corriente.

Abra el compartimento impermeable debajo de la cámara quitando los 2 tornillos con un destornillador Phillips (tenga cuidado de no perder los tornillos).

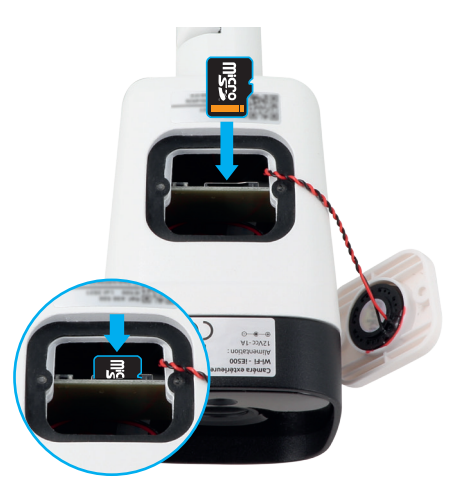

El menú de configuración de su aplicación SEDEA Home le permitirá formatear su tarjeta Micro SD, elegir el modo de grabación: grabación continua o por eventos (ejemplo: detección de movimiento) y también programar la grabación.

### 5 - Especificaciones técnicas

#### **CÁMARA**

- Ángulo de visión: 75°.
- Visión nocturna: 15 a 25 metros
- Soporta una tarjeta micro SD: hasta 128 GB (Máximo) (no incluido)
- Alimentación: 5 Vcc / 1A
- Banda de frecuencia : 802.11b/g/n: 2412-2472 Mhz
- Máxima potencia de salida < 20mW e.i.r.p.

#### AC ADAPTADOR

- Modelo: XED-CE050100CU / XED-CE1005CU
- Voltaje de entrada: 100-240V~.
- Frecuencia de entrada AC: 50 / 60Hz
- Voltaje de salida: 5.0V
- Corriente de salida: 1.0A
- Potencia de salida: 5.0W
- Eficiencia media en modo activo: 76,69%.
- Consumo sin carga: 0,06 W

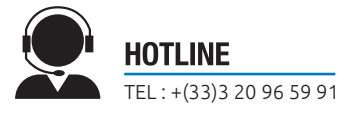

Importé par SEDEA électronique - 1011 rue des Saules P.A.M. - CS 80458 - 59814 LESQUIN cedex - FRANCE